### **Skyward Standards Gradebook**

In Skyward, there are many ways to do one task. Below are steps and screenshots on how to do each of the following. Click below to jump to that portion of the directions.

To Enter Grades To Enter Comments To Remove NEW from Students To Print Progress Reports

To Use the Student Name Screen (for Grades, Removing New, Adding Comments, etc. )

## *To Enter Grades: (two options)*

Option 1‐ By Subject/Skill

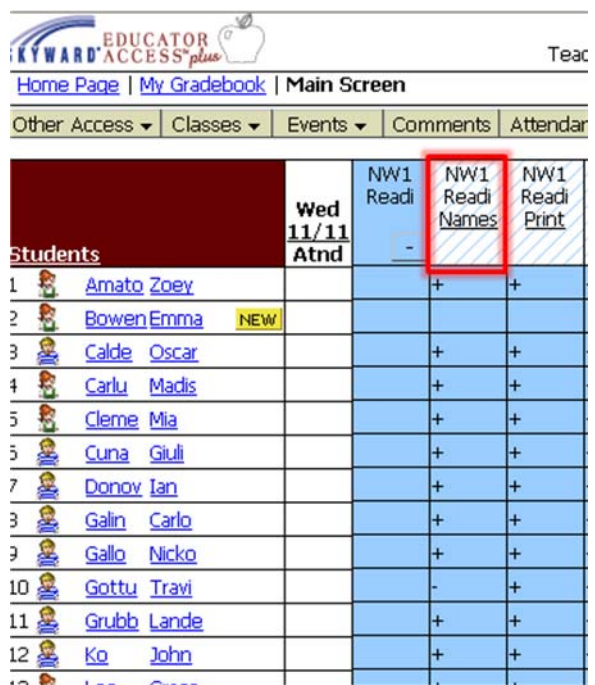

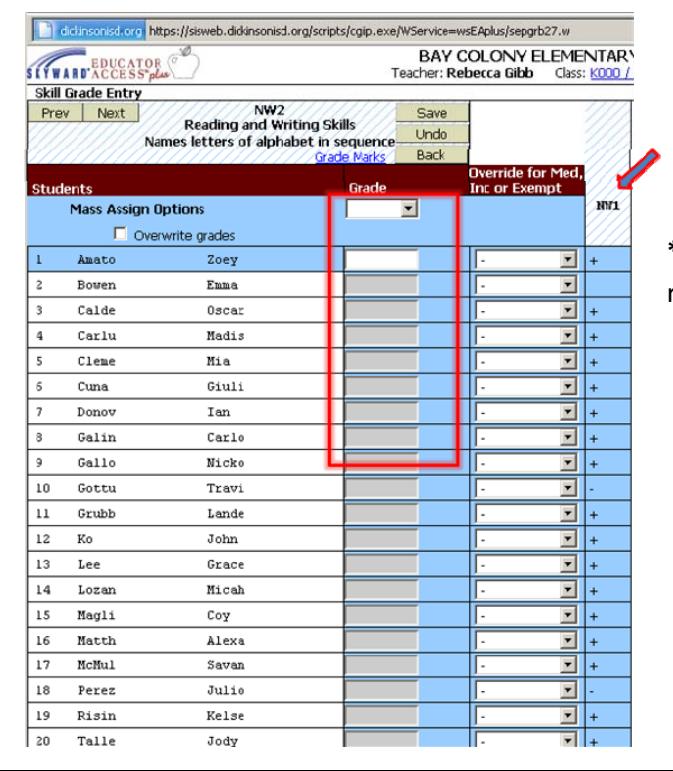

- Log in to **Gradebook**
- Double Click on the **column skill**

• Enter grades by **either Mass Assign** at the top **or individually by student**

**\***The previous NW assessment will show in the far right column for reference.

## Option 2: Quick Scoring

• Click on **Quick Scoring** tab on the top right side

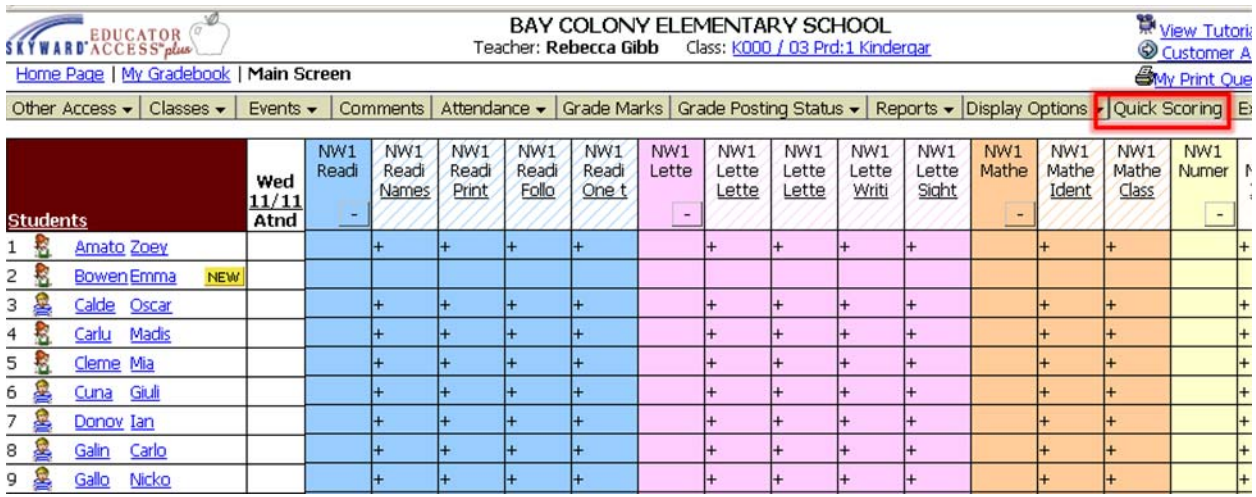

• This will allow you to score across using the Tab key or down quickly

\*There is no mass assign, but if you feel a student has mastered the skill you can mark it across here.

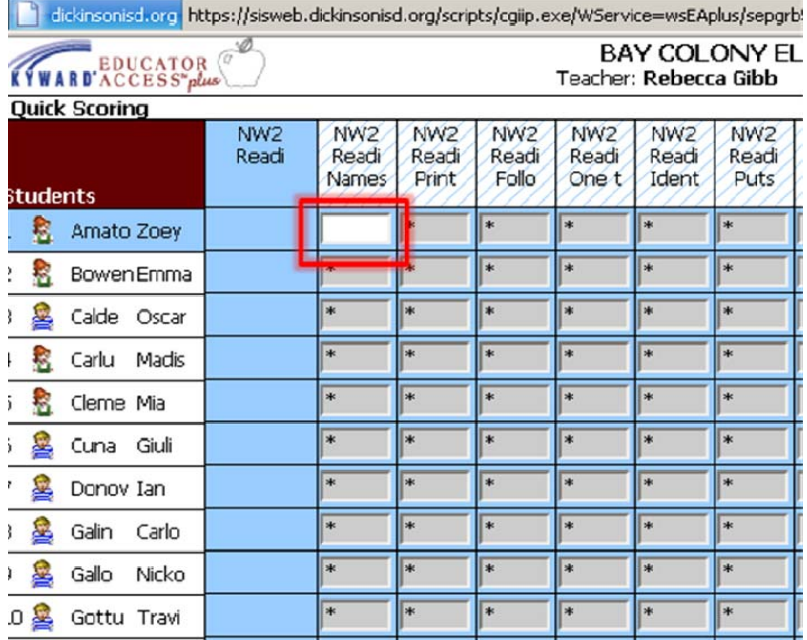

# *To Add Comments:*

• Click on **Comments** tab

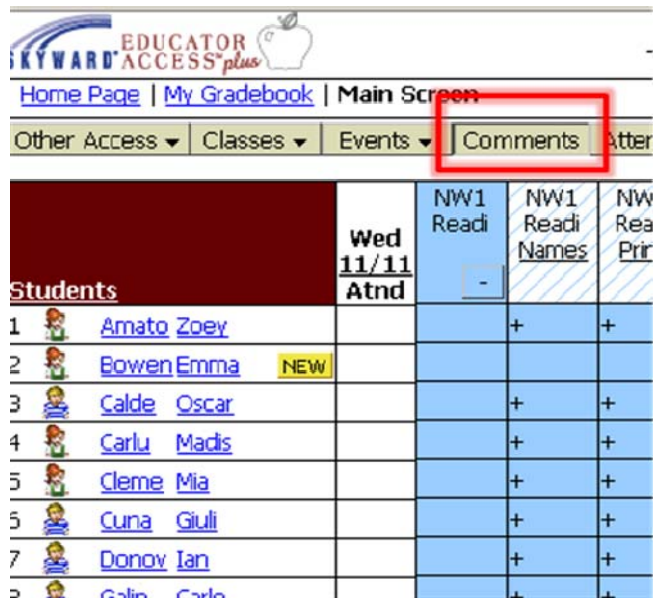

### • Click **Post Comments**

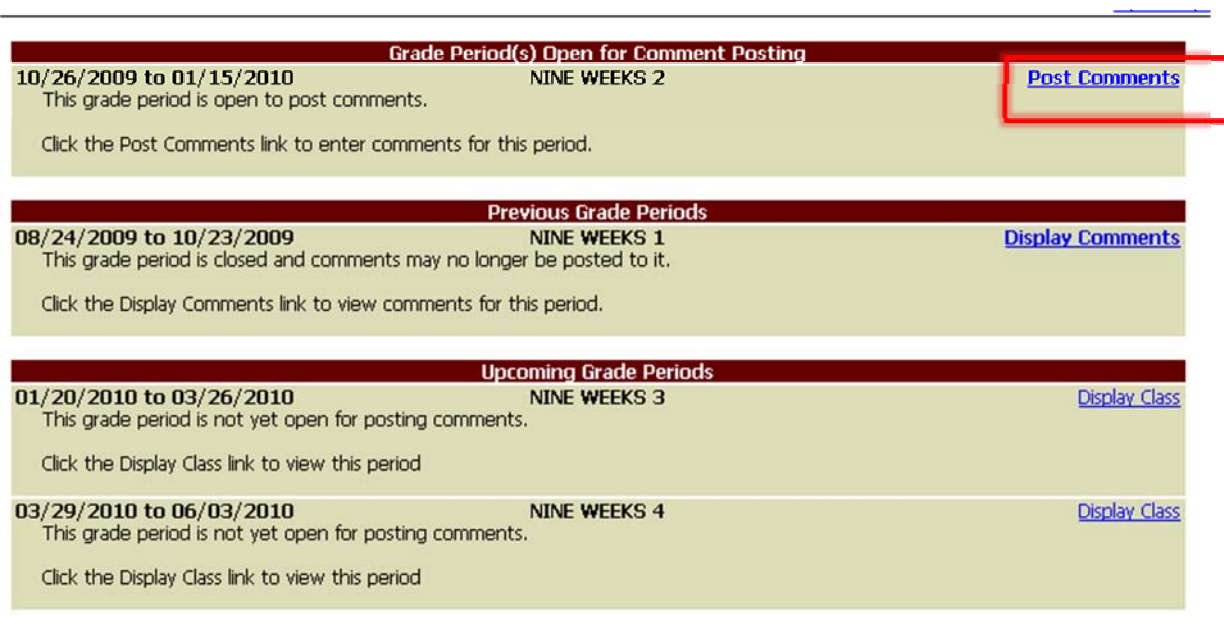

### • Click to **View Comment Codes**

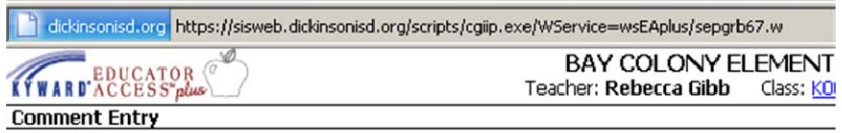

#### Grading Period: 10/26/09 to 01/15/10 NINE!

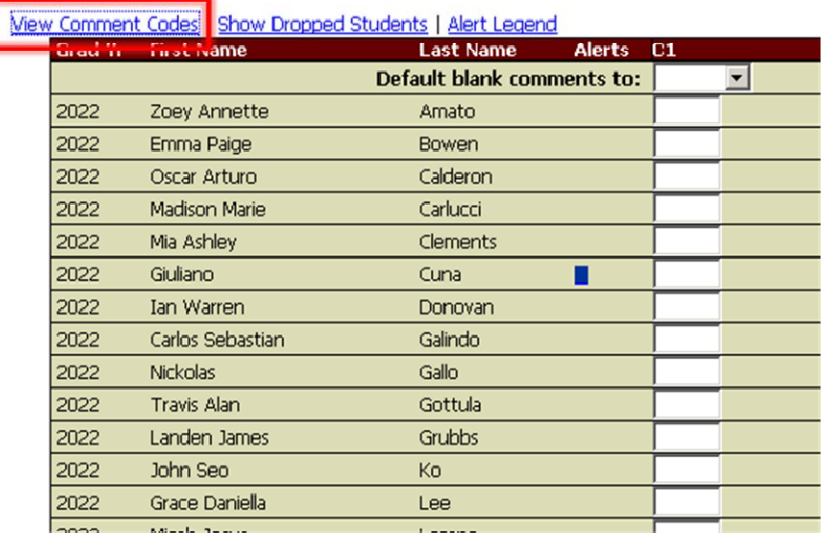

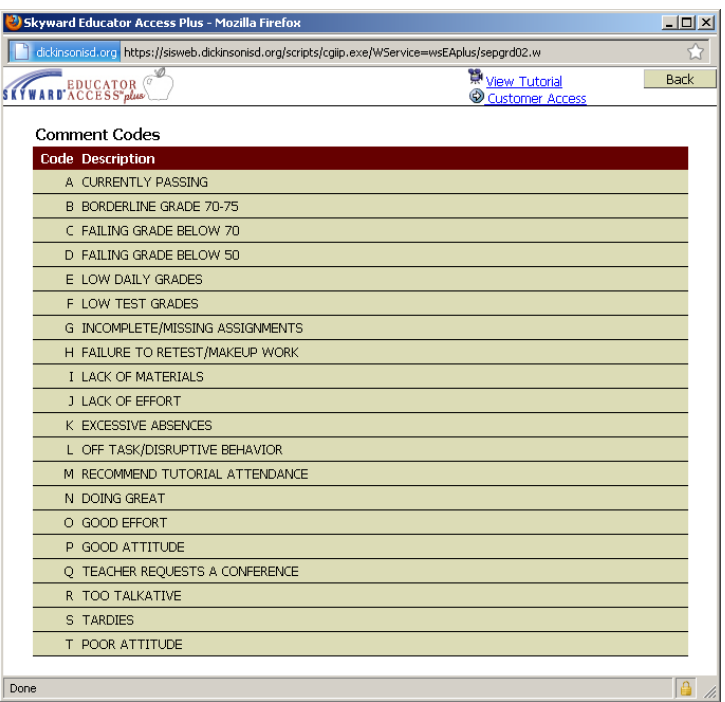

• Select the Code and place into one of the column on the Comment screen.

You can enter up to 3. Back to Top

# *To Remove NEW from your Gradebook:*

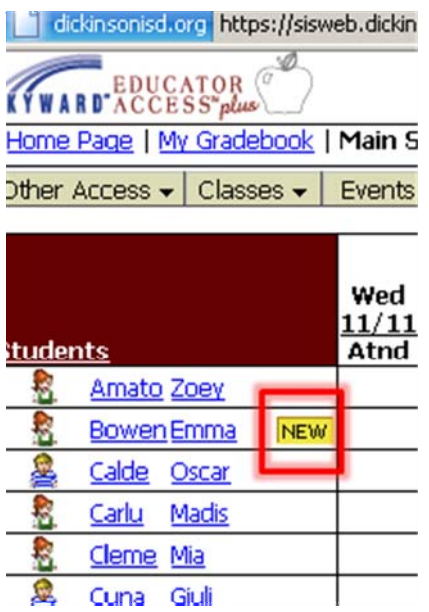

• Click on the **NEW button** next to the student name

• In the next screen, **check the box** to Do Not Display NEW and hit the **BACK** button.

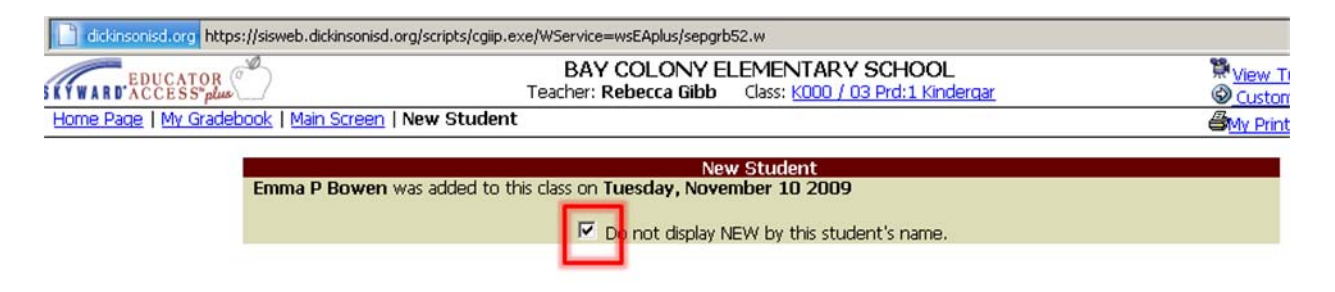

# *To Print Progress Reports*

• From the main screen, select Reports/ Progress Reports

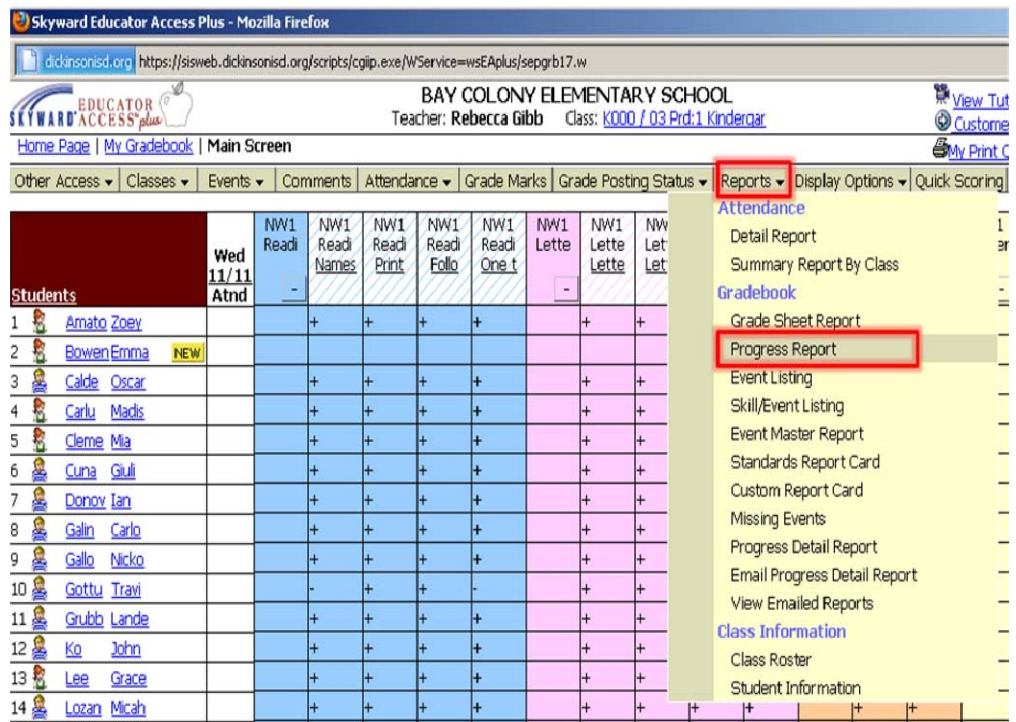

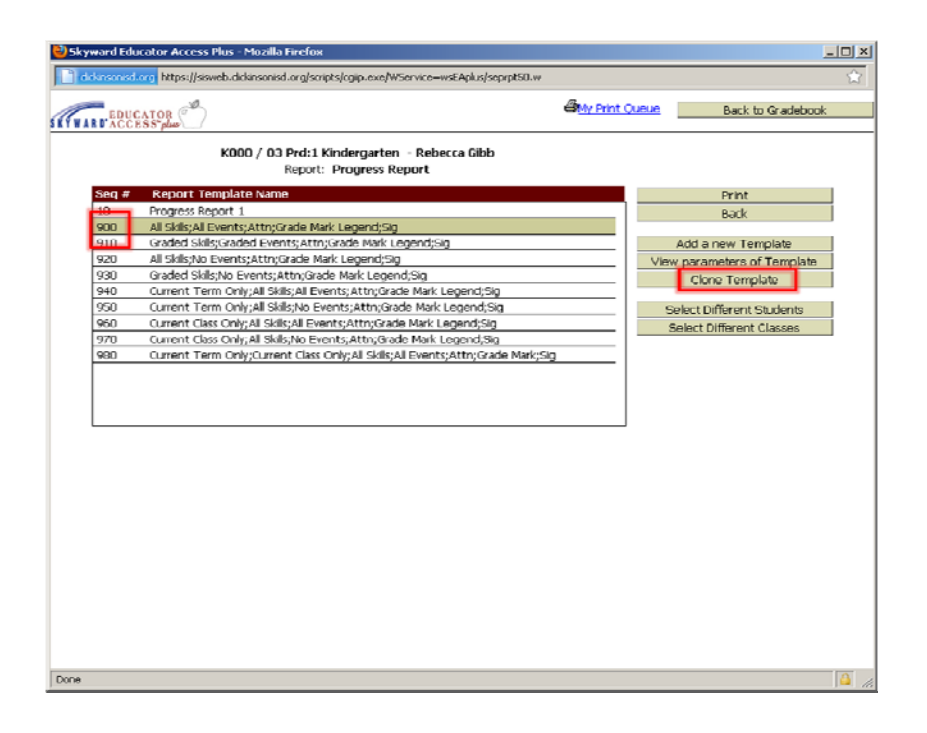

- Select **#900** (recommended)
- Click on **Clone Template**
- **Rename** it (ex. Progress Report) and **Save**

• From the screen below, select the specific areas you wish to display and click **Save**

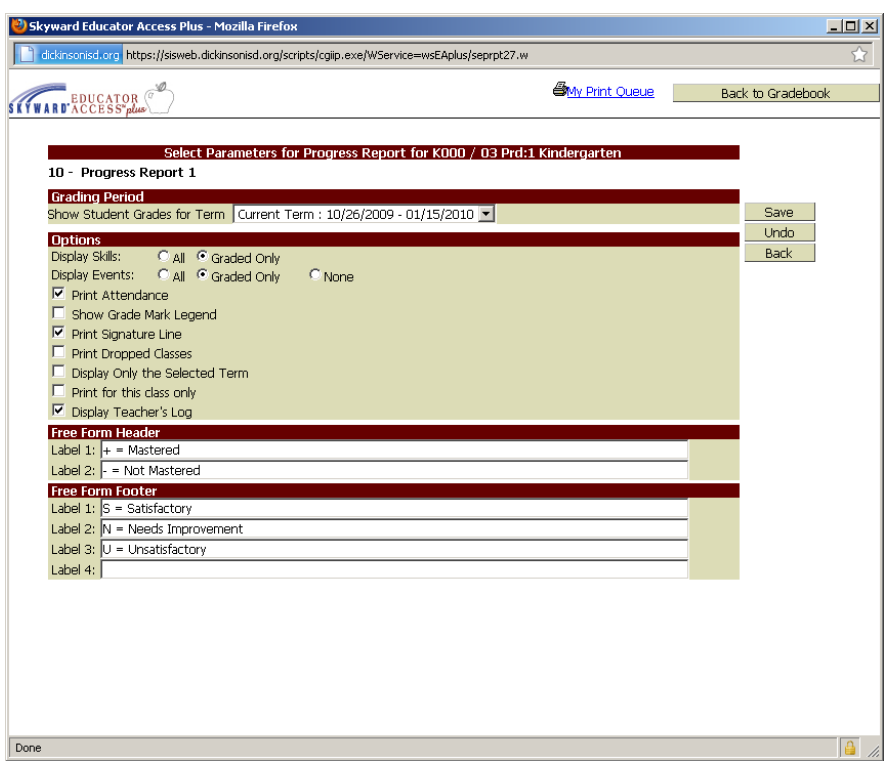

\*You can also print other reports that are available here. Make sure to Clone the template that has the parameters/ 'look' you prefer, then rename it for easier future use.

# *To Use Student Name Screen*

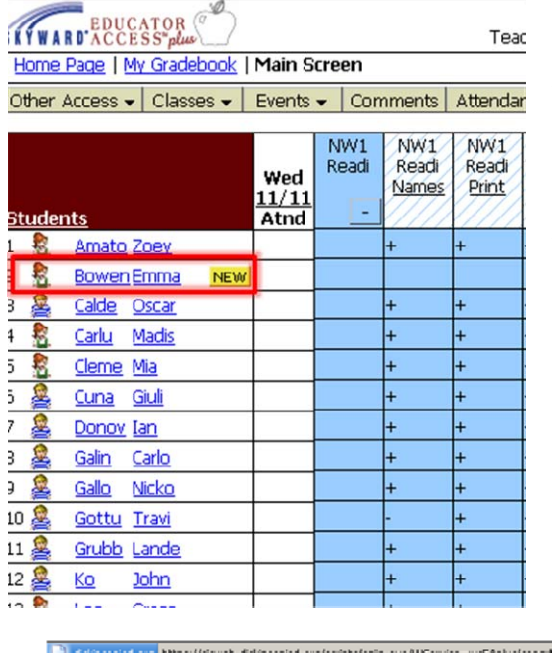

- Click on a **student name**
- The current grading period will display (all will display if you choose by going into **Gradebook**/**Display Options**/**Grade Period Display**).
- From there you will see the following tabs to allow you to do each of the following as the previous directions have shown:
	- ¾ Add Comments
	- ¾ Remove NEW from Student
	- ¾ Enter Scores for Skills
	- $\triangleright$  Access Reports to Print

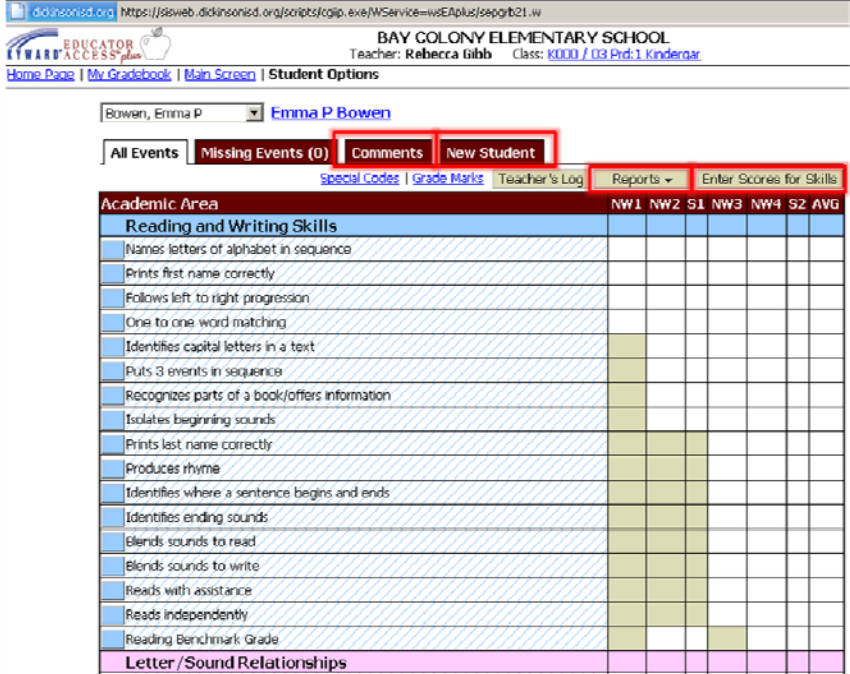